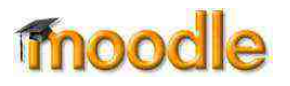

#### **Academic Honesty Statement and Code of Student Conduct**

Students are expected to maintain academic integrity and honesty in completion of all work for SOU classes. According to SOU's Student Code of Conduct: "Acts of academic misconduct involve the use or attempted use of any method that enables a student to misrepresent the quality or integrity of his or her academic work and are prohibited".

Such acts include, but are not limited to: copying from the work of another, and/or allowing another student to copy from one's own work; unauthorized use of materials during exams; intentional or unintentional failure to acknowledge the ideas or words of another that have been taken from any published or unpublished source; placing one's name on papers, reports, or other documents that are the work of another individual; submission of work resulting from inappropriate collaboration or assistance; submission of the same paper or project for separate courses without prior authorization by faculty members; and/or knowingly aiding in or inciting the academic dishonesty of another.

Any incident of academic dishonesty will be subject to disciplinary action(s) as outlined in SOU's Code of [Student Conduct.](http://arcweb.sos.state.or.us/pages/rules/oars_500/oar_573/573_076.html)

In case of loss, theft, destruction or dispute over authorship, always retain a copy of any work you produce and submit for grades. Retain all written work that has been graded and handed back to you.

### <span id="page-0-0"></span>**Turnitin Overview**

**SO Southern OREGON** 

**UUNIVERSITY** 

Turnitin is a service that can be used to increase awareness of academic honesty. Papers that are submitted to Turnitin are compared to articles on the Internet, magazines and journals, and student submissions to other classes and other schools. After this extensive comparison, Turnitin

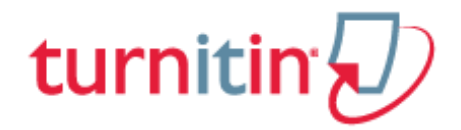

generates an Originality Report indicating how much of the text in the student submission matches other sources. Turnitin also provides a number of ways for instructors to provide feedback to students. For more information about Turnitin, see **[Answers to Questions Students Ask About Turnitin](https://www.sou.edu/assets/distanceeducation/docs/Answers_to_Questions_Students_Ask.pdf)**.

### **Browser Requirements**

Turnitin requires your browser to accept pop-ups from **moodle.sou.edu**. If you click on a link and don't see the expected screen, it's likely that your browser has blocked pop-ups.

**NOTE**: We recommend that you use **Firefox** or **Chrome** for working with Turnitin and Moodle. (We don't recommend using Safari because of the way it handles pop-ups.) View pop-up blocker instructions for [Firefox,](https://support.mozilla.org/en-US/kb/pop-blocker-settings-exceptions-troubleshooting) [Chrome,](https://support.google.com/chrome/answer/95472?hl=en) o[r Safari](https://confluence.bethel.edu/display/ITSKB/Managing+Pop-ups+in+Safari) by clicking on the appropriate link. You only need to enable pop-ups from our Moodle site once for each browser you use.

After enabling pop-ups from **moodle.sou.edu**, click on the link again to display the next screen. The report or other item will open in a new tab or window. This window may be hidden *behind* your original window, so be sure to check all windows to find it. (It helps to close all extraneous windows first.) If Turnitin still does not work as expected with one browser, try switching to a different browser.

# **Submitting a Turnitin Assignment**

If your instructor has added a Turnitin assignment to your Moodle course, it can be identified by the blue and red icon shown in [Figure 1.](#page-1-0) To submit your assignment:

1. Click on the Turnitin Assignment link on the Moodle course page. The Turnitin **My** 

**Submissions** page [\(Figure 2,](#page-1-1) below) will display on

**HOMEWORK** File Upload Assignment  $\Box$ Online Text Assignment  $\Box$ offline Assignment  $\Box$ <mark>@</mark> Turnitin Assignment  $\Box$ 

<span id="page-1-0"></span>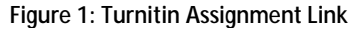

your screen. (The numbers in the figure correspond to the numbered steps on the following pages.)

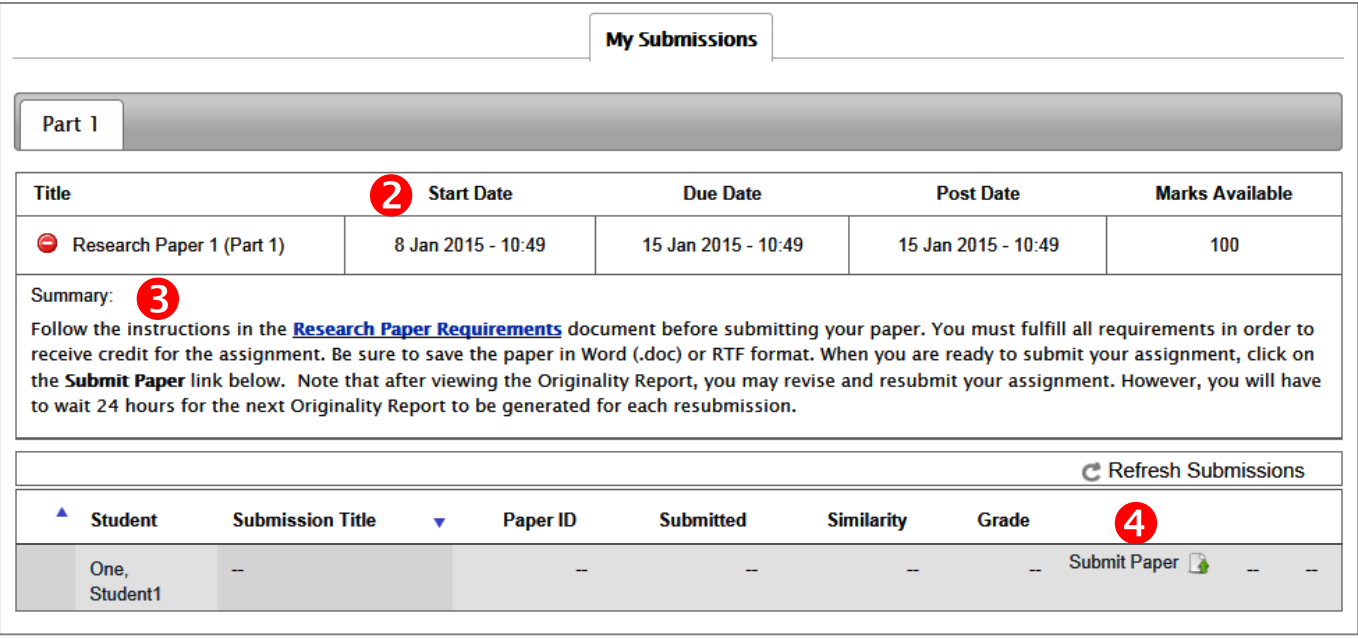

**Figure 2: Turnitin My Submissions Screen**

- <span id="page-1-1"></span>2. Note the important dates associated with this assignment:
	- **Start Date** date and time when you may begin submitting the assignment.
	- **Due Date** date and time by which you are expected to complete your submission.
	- **Post Date** date and time when you may view your grade and feedback from the instructor.
- 3. Review the instructions provided in the **Summary** section. If your instructor has embedded a file or web link for your use in completing the assignment, click on the link to download the file or to go to the website. Be sure to follow all instructions and requirements such as file format, number of pages, naming convention, etc. In most cases, papers should be submitted Microsoft Word (.doc) or RTF format; however, you should follow instructions provided by your instructor.
- 4. When you are ready to submit your file, click on the **Submit Paper** link near the bottom of the My Submissions screen.
- 5. If a link appears for the Turnitin Agreement, click on it to read the agreement. (See **Turnitin** [Overview](#page-0-0)

Turnitin is a service that can be used [to increase awareness of academic honesty. Papers that are submitted to](#page-0-0)  [Turnitin are compared to articles on the Internet, magazines and journals, and student submissions to other](#page-0-0)  [classes and other schools. After this extensive comparison, Turnitin generates an Originality Report indicating](#page-0-0)  [how much of the text in the student submission matches other sources. Turnitin also provides a number of](#page-0-0) 

[ways for instructors to provide feedback to students. For more information about Turnitin, see](#page-0-0) **Answers to [Questions Students Ask About Turnitin](#page-0-0)**.

6. [Browser](#page-0-0) **Requirements** on p. 1 if the agreement does not display.) Click on **I agree** to continue to the **Submit Paper** screen [\(Figure 3,](#page-2-0) below).

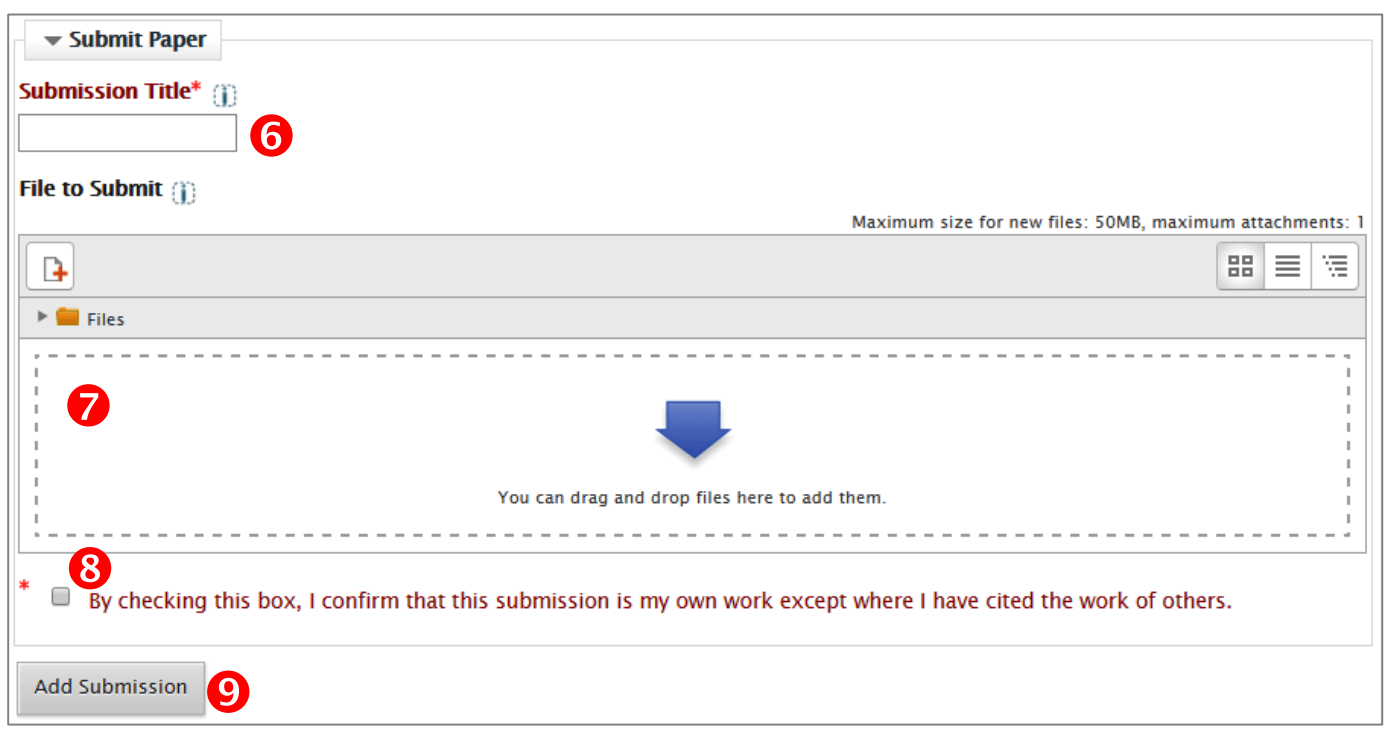

**Figure 3: Submit Paper Screen**

- <span id="page-2-0"></span>7. Enter a title for your file in the **Submission Title** box.
- 8. Post your file by dragging and dropping it to the Files to Submit box (or clicking on the Add icon **1** above the box). If you are not familiar with how to use either method to submit files, see the **[Student Guide to](http://sou.edu/distancelearning/pdf/student-guide-to-assignments.pdf)  [Assignments](http://sou.edu/distancelearning/pdf/student-guide-to-assignments.pdf)** for instructions. When you have successfully added your paper, an icon representing your file and its file name will appear in the **Files to Submit** box.

-OR-

If the submission box is labeled **Text to Submit** (instead of File to Submit), you can simply type the text in the box. Better yet, you can compose your response in Word, proofread your work, save the file for safekeeping, and copy and paste the text into the box.

- 9. **Important!** Below your submission is a statement confirming that the submission is your own work. Be sure to check this box before adding your submission. If you forget to check this box before submitting, you will need to re-attach the file, as the initial file will no longer appear in the **Files to Submit** box. (Text typed or pasted into the box does not need to be re-entered.)
- 10. Click on **Add Submission**.
- 11. Wait for a **Digital receipt** [\(Figure 4,](#page-3-0) below) to display. It should show the first few paragraphs of your submission, confirming that the file was received and contains readable text. Note that the receipt only includes the first few paragraphs; it does not show all the text that was received.

**NOTE**: If you see an error message instead of a digital receipt, it's likely that you tried to submit a file in the wrong format. Check with your instructor to verify the required format for the assignment. If you are still having trouble submitting your file, please **[create a Help Desk ticket](https://support.sou.edu/)**.

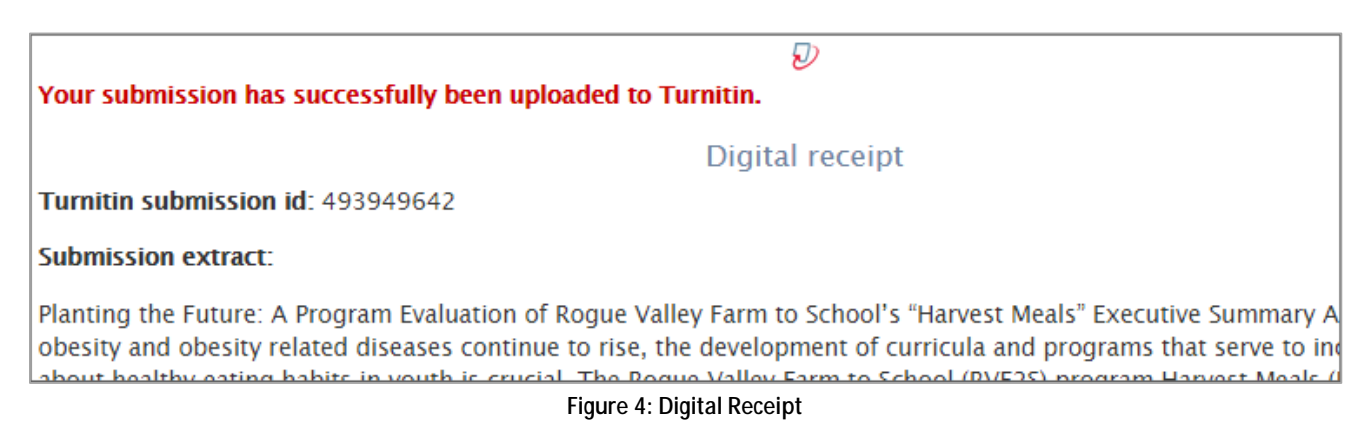

<span id="page-3-0"></span>12. After viewing the receipt, click anywhere else on the screen to return to the My Submissions page.

### **Viewing the Originality Report**

After the uploaded file is received, Turnitin generates a Similarity Index and an Originality Report for the file. The Similarity index is the percentage of text in the file that matches text from Turnitin sources (other student papers, journals, websites, etc.). The Originality Report highlights matching text in the file and provides links to matching sources on the Internet. If an Originality Report is available, you will see a number and a colored bar in the **Similarity** column of the My Submissions screen [\(Figure 5,](#page-3-1) below). To view the Originality Report:

| Title                                                                                                    | <b>Start Date</b>    |                              | Due Date          | <b>Post Date</b>    | <b>Marks Available</b>        |     |
|----------------------------------------------------------------------------------------------------|----------------------|------------------------------|-------------------|---------------------|-------------------------------|-----|
| 0<br>Research Paper 1 (Part 1)                                                                                                    | $8$ Jan 2015 - 10:49 | 15 Jan 2015 - 10:49          |                   | 15 Jan 2015 - 10:49 | 100                           |     |
| Summary:<br>Follow the instructions in the Research Paper Requirements document before submitting your paper. You must fulfill all requirements in order to receive<br>credit for the assignment. Be sure to save the paper in Word (.doc) or RTF format. When you are ready to submit your assignment, click on the Submit Paper<br>link below. Note that after viewing the Originality Report, you may revise and resubmit your assignment. However, it you will have to wait 24 hours for the<br>next Originality Report to be generated. |                      |                              |                   |                     |                               |     |
|                                                                                                    |                      |                              |                   |                     | <b>C:</b> Refresh Submissions |     |
| <b>Student</b><br><b>Submission Title</b>                                                                                                    |                      | <b>Paper ID</b><br>Submitted | <b>Similarity</b> | Grade               |                               |     |
| Five, Student5<br><b>Research Paper 1</b>                                                                                                    |                      | 494110999<br>01/9/15, 09:17  | 14%               |                     | Submit Paper                  | ∣ä. |

**Figure 5: My Submission Screen with Similarity Index**

- <span id="page-3-1"></span>1. Click on the **Similarity Index** number or the colored box next to it.
- 2. If the Similarity column indicates that the report is pending, click on **C** Refresh Submissions to see if any updated results are available.

Note the following:

**• See Turnitin** [Overview](#page-0-0)

Turnitin is a service that can be used [to increase awareness of academic honesty. Papers that are submitted to](#page-0-0)  [Turnitin are compared to articles on the Internet, magazines and journals, and student submissions to other](#page-0-0)  [classes and other schools. After this extensive comparison, Turnitin generates an Originality Report indicating](#page-0-0)  [how much of the text in the student submission matches other sources. Turnitin also provides a number of](#page-0-0) 

[ways for instructors to provide feedback to students. For more information about Turnitin, see](#page-0-0) **Answers to [Questions Students Ask About Turnitin](#page-0-0)**.

- [Browser](#page-0-0) **Requirements** on p. 1 if the report does not display when you click on the Similarity Index link.
- It may take anywhere from ten minutes to several hours for an Originality Report to be generated, depending on the amount of activity on the server and the length of your paper.
- If your instructor has set up the assignment to allow you to submit more than one draft, you will have to wait **24 hours** for a new Originality Report each time you resubmit a file. Be sure to allow time for this resubmission delay if you plan to revise and resubmit your file.
- If the report is still pending after more than 24 hours, and clicking on the Refresh Submissions link does not help, it's possible that your instructor has set the Originality Report to be hidden until after the due date. Check with your instructor to see if this is the case. *Do not re-submit an assignment unless instructed to do so. Otherwise, you will have to wait another 24 hours before a new report can be generated*.
- Click on the image at right (Figure [6\)](#page-4-0) to watch a video explaining how to use the Originality Report.
- A Similarity Index of 15% or less is desirable. However, a larger number does not necessarily indicate that portions of the paper have been plagiarized. It may simply mean that you have a lot of quoted text in the paper. Reviewing this report will help you and your instructor determine if you have cited all your sources and/or if you need to a better job of paraphrasing information from your sources.

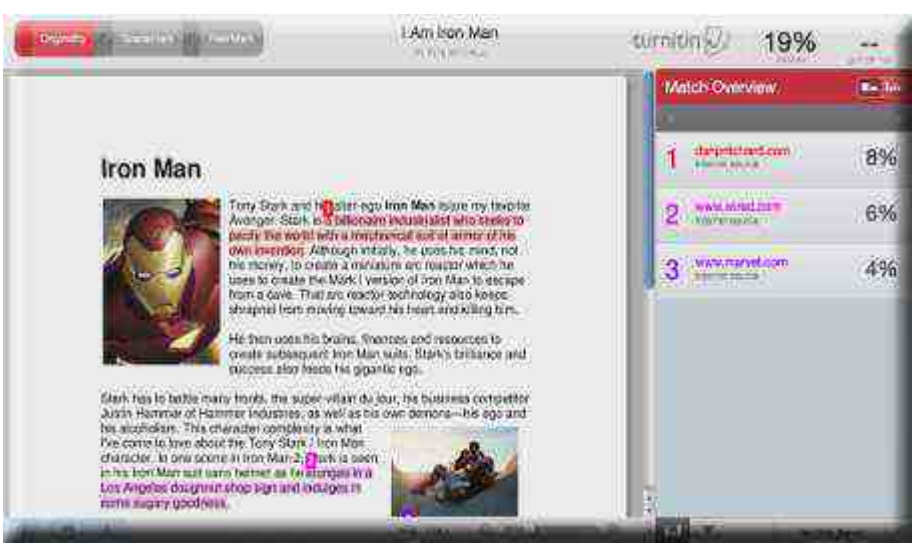

**[Figure 6: Link for Originality Report Video](http://vimeo.com/29333644)**

## **Viewing Grades and Feedback**

Any grades or comments entered by your instructor will become visible after the assignment Post Date has passed. When grades and/or comments are available, a blue pencil icon appears in the **Grade** column of the Turnitin My Submissions page [\(Figure 7,](#page-4-1) below).

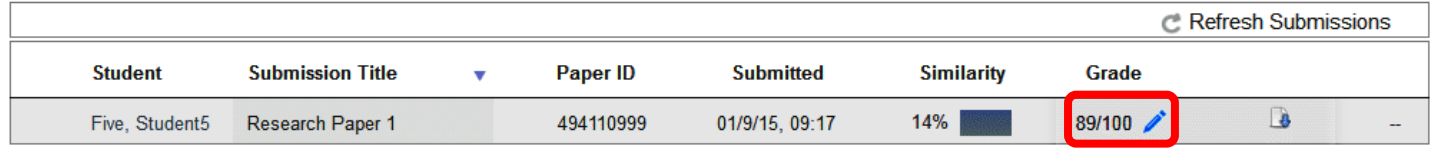

<span id="page-4-0"></span>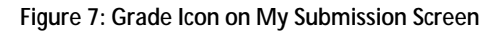

<span id="page-4-1"></span>Click on the blue pencil icon to view your instructor's comments. The Turnitin GradeMark page will display in a new browser window or tab [\(Figure 8,](#page-5-0) below). (See **[Turnitin Overview](#page-0-0)**

Turnitin is a service that can be used [to increase awareness of academic honesty. Papers that are submitted to](#page-0-0)  [Turnitin are compared to articles on the Internet, magazines and journals, and student submissions to other](#page-0-0)  [classes and other schools. After this extensive comparison, Turnitin generates an Originality Report indicating](#page-0-0) 

[how much of the text in the student submission matches other sources. Turnitin also provides a number of](#page-0-0)  [ways for instructors to provide feedback to students. For more information about Turnitin, see](#page-0-0) **Answers to [Questions Students Ask About Turnitin](#page-0-0)**.

Browser [Requirements](#page-0-0) on p. 1 if the page does not display.)

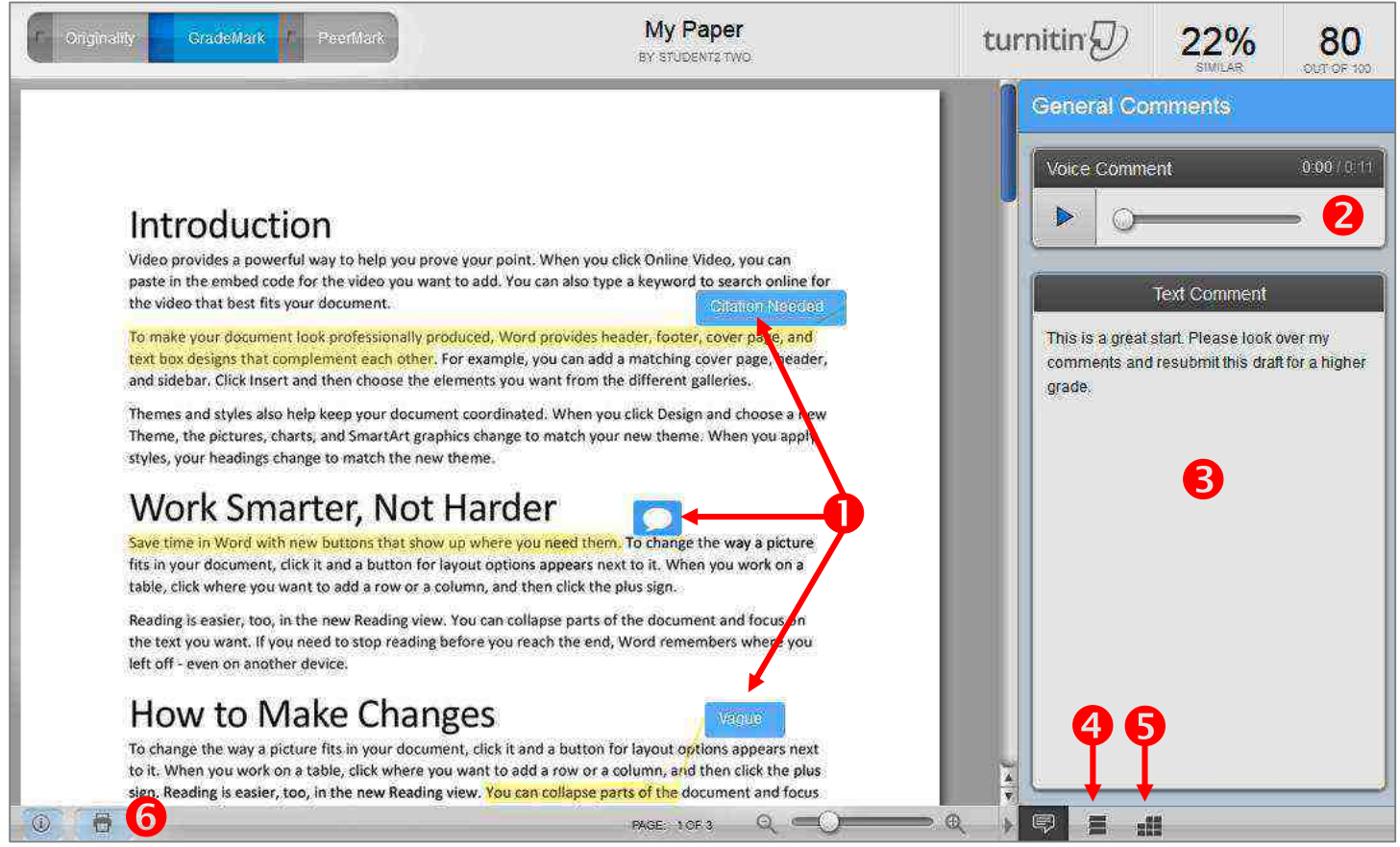

**Figure 8: GradeMark Page**

- <span id="page-5-0"></span>1. If your instructor has added comments in specific sections of the paper, they will be identified by blue rectangles on the document. Hover your mouse over each blue rectangle to read the comments.
- 2. If your instructor has recorded a voice comment, you can hear it by clicking on the **Play** icon **a**t right. (If your instructor has not recorded a voice comment, this section will not appear on your screen.)
- 3. If your instructor has entered a general comment about the paper, it will appear in the Text Comment section at right.
- 4. Instead of scrolling through your entire document to find all comments left by the instructor, you can click on the View All Comments icon  $\blacksquare$  at the bottom right section of the GradeMark screen to view them.
- 5. If your instructor has graded this assignment using a rubric, you can view it by clicking click on the **Rubric** icon  $\equiv$  at right.
- 6. Click on the Print icon and select **Download PDF of Current View** to download a copy of your paper along with instructor comments.